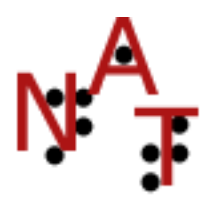

**Notes :** 

## **Utiliser NAT avec un éditeur externe DBT 10.5 seulement**

### *Christiane Perdoux*

version : janvier 2011

#### 1. Pour permettre la communication entre NAT et les différentes versions de DBT, le **code US** commun à toutes les versions de DBT a été choisi.

- 2. Les captures d'écran peuvent légèrement changer d'une version à une autre de NAT
- 3. Il existe déjà une configuration pour DBT 10.5 : si elle vous convient, vous pouvez directement passer à la deuxième partie

# **Partie I : Configuration**

## **1) Créer une configuration personnalisée 10.5 :**

• Choisir la configuration de base :

**windows-Dbt105 US.cfg** (30x27 lignes envoi DBT 105 (lire l'aide sur cette configuration))

• La renommer par exemple *windows-dbt105-perso*.

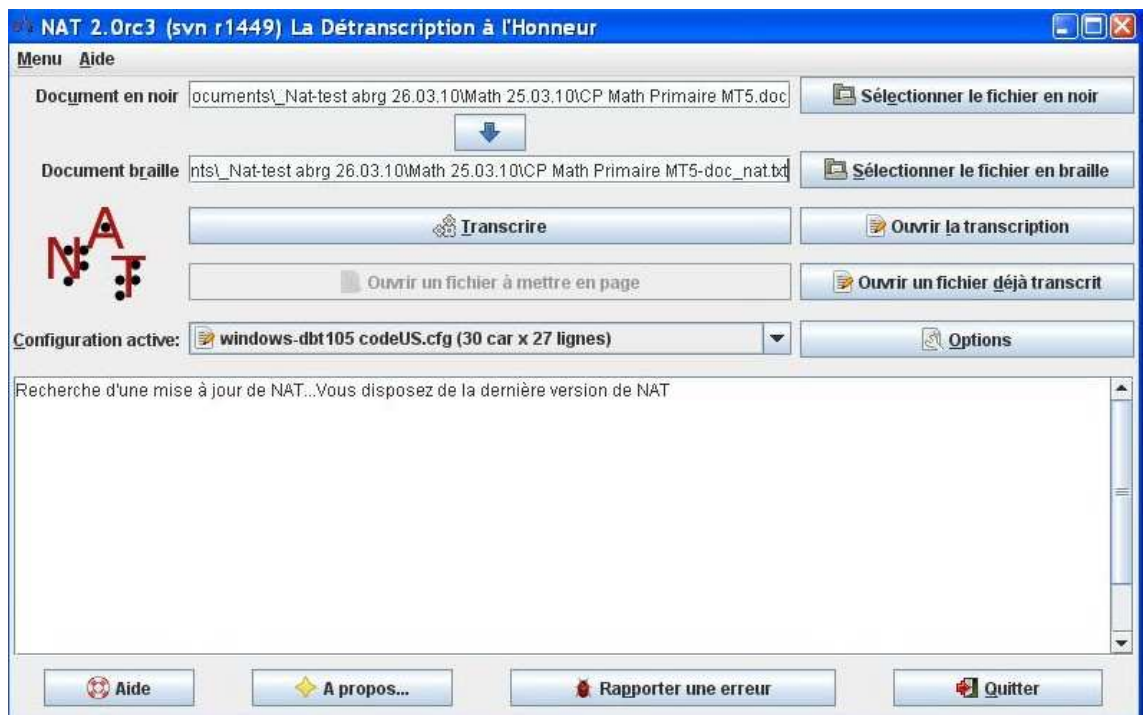

• Paramétrer cette configuration avec « Options » selon les instructions ci-après.

## **2) Configuration personnalisée : windows-dbt105-perso.cfg**

#### • **Onglet général** :

Modifier le champ « Description : 30x27 lignes envoi DBT 105 (lire l'aide sur cette configuration) » avec une description plus parlante pour vous. Vérifier que dans « Ecritures brailles », seule la case « Traiter les écritures mathématiques » est cochée. Pour « Encodage des fichiers et table braille – Table braille » choisir CodeUS.

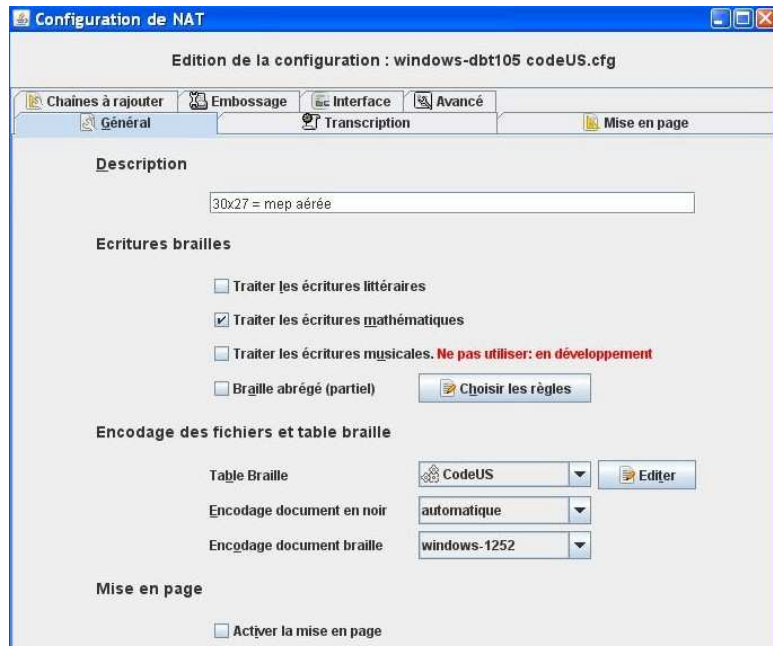

- **Onglet mise en page** :
	- « Paramétrage de la mise en page Dimensions » « Nombre de caractères par lignes : 30 ».

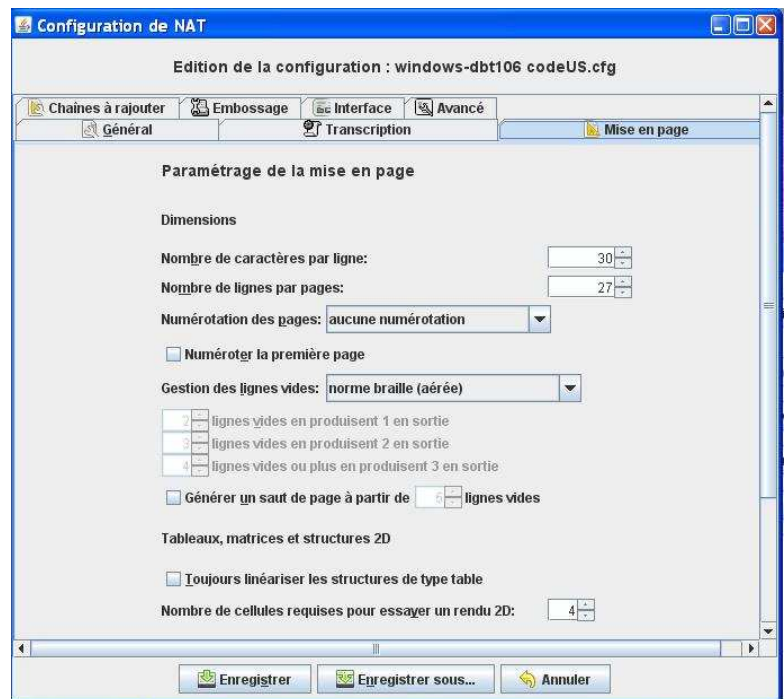

#### • **Onglet chaînes à ajouter** :

Les choix commentés de la configuration proposée :

- un retrait de paragraphe de 2 caractères ;
- une ligne vide après chaque paragraphe ;
- la pagination est sur une ligne seule.

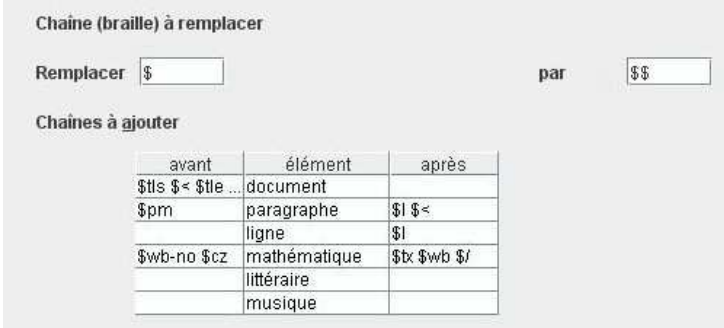

Les codes diffèrent de ceux de DBT 10.6

Ne pas oublier de remplir la case remplacer \$ par \$\$.

Double cliquer sur la case à modifier dans le tableau des chaînes à ajouter. Compléter ou modifier les chaînes à ajouter en suivant l'exemple ci-dessous.

#### retranscription du tableau ci-dessus

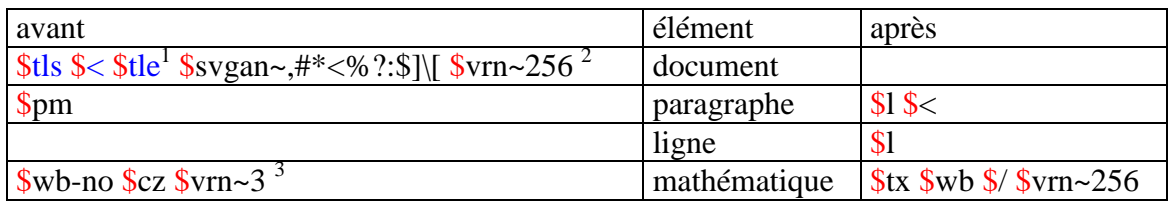

Commentaires pour personnaliser ou affiner les résultats obtenus dans DBT :

Pour enlever la ligne vide : après paragraphe remplacer \$l \$< par \$< Pour enlever retrait de paragraphe : avant paragraphe remplacer \$pm par \$p Pour enlever la pagination sur une ligne seule supprimer \$tls \$< \$tle Pour utiliser le code français remplacer \$cz par \$cz;f

 $\frac{1}{1}$  Pour obtenir un document dans DBT avec la pagination sur une ligne seule ajouter les codes \$tls \$< \$tle  $\overline{2}$  Le code vrn~256 permet de traiter avec DBT 10.5 le braille version 2006 : les points, les degrés, les pourcentages.

<sup>3</sup> Le code vrn~256 ne fonctionne pas avec le braille direct, il faut donc encadrer les expressions mathématiques avec vrn~3 qui rétablit le point 3 et vrn~256 qui repasse en traitement 2006

#### • **Onglet embossage**

De préférence choisir Generic / Text Only. Cette imprimante s'installe de la façon suivante : Démarrer, Imprimante et télécopieurs, Ajouter une imprimante. Choisir port lpt1 si l'embosseuse est branchée en parallèle

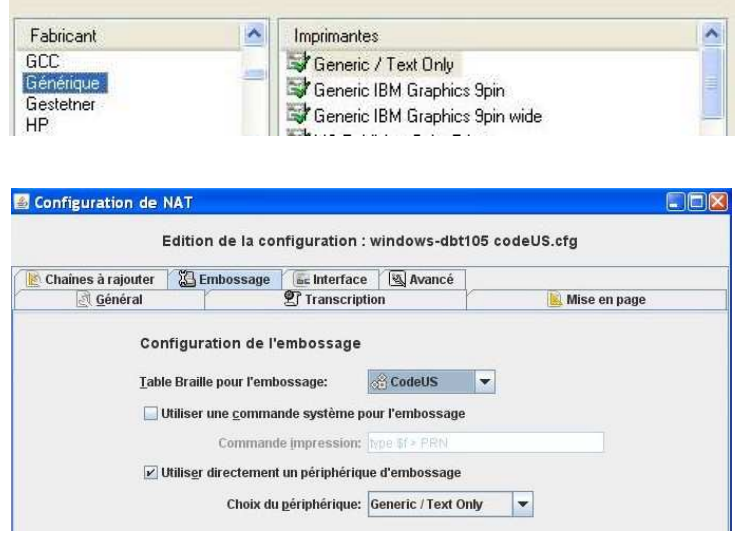

• **Onglet interface** : IMPORTANT.

Dans « Options générales de l'éditeur – Utiliser comme éditeur », choisir « une application externe ». Dans « application externe pour l'édition », cliquer sur « parcourir » et choisir le fichier dbtw.exe dans le répertoire où est installée votre version de DBT soit ici : C:\duxbury\dbtw.exe.

« Police de l'éditeur » braille ou simbraille (version US de la police Duxbury). Cocher « Ouvrir automatiquement l'éditeur après la transcription » pour l'ouverture directe de DBT. Enregistrer la configuration.

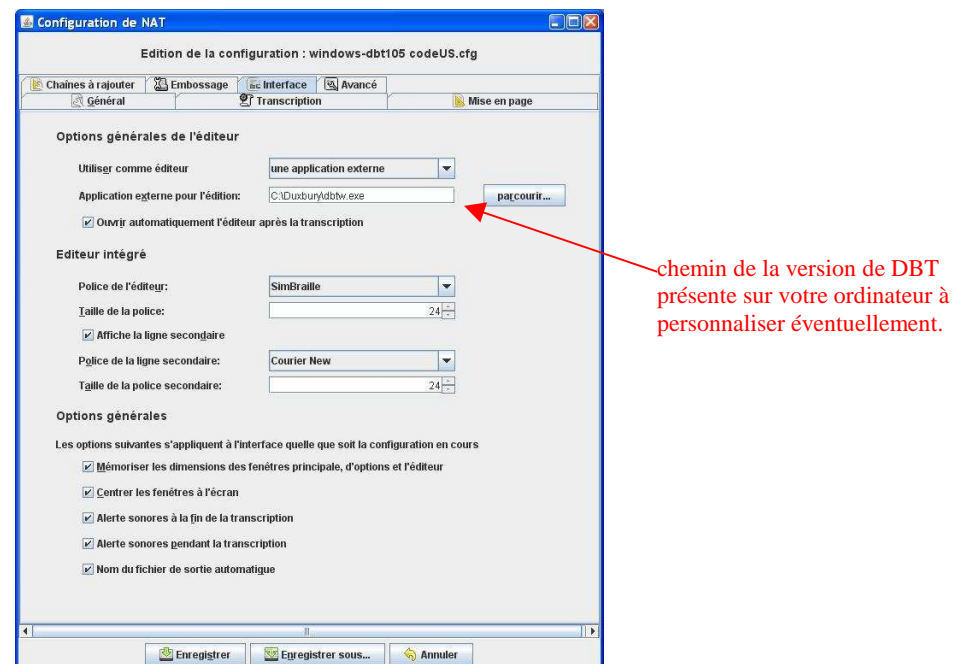

## **3) Cas particulier d'un fichier Word (préparation du fichier)**

- Ouvrir un fichier comprenant des équations mathématiques qui ont été saisies avec MathType.
- Convertir les équations selon les instructions ci-dessous.

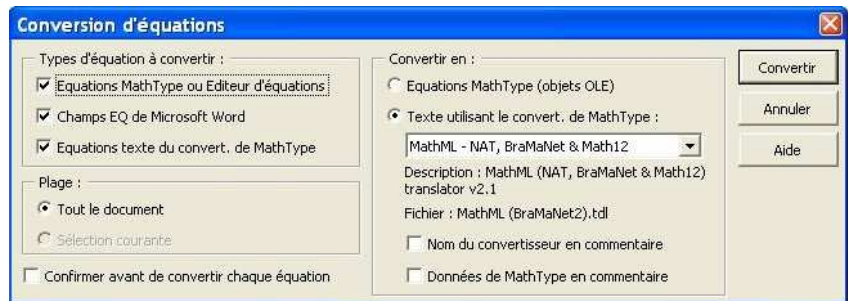

- Enregistrer le fichier en ajoutant MT5 ou MT6 suivant la version de MathType, cela permet de conserver intact le fichier d'origine :
	- o en texte seulement, ce qui permet de travailler avec NAT et DBT sans avoir Open Office installé sur la machine mais perd les enrichissements de caractère ;
	- o en point doc<sup>4</sup> pour garder les enrichissements mais nécessite Open Office installé sur l'ordinateur.

## **4) Traitement avec NAT puis DBT :**

Dans NAT

- On a le fichier math MT.txt ou doc dans le répertoire « documents » de NAT
- La configuration personnalisée windows-dbt105.
- Choisir « transcrire » et attendre.

#### Dans DBT

- DBT va s'ouvrir directement.
- **IMPORTANT**: au moment de l'ouverture, choisir comme modèle Math pour nat g1.dxt<sup>5</sup> ou g2 (personnalisés) ; et pour le format de fichier Texte codé Duxbury (Windows). Ces fichiers se trouvent dans le répertoire « documents » de Nat ou sur le site à la rubrique « téléchargement » ;
- Le fichier texte s'ouvre et il n'y a plus qu'à transcrire avec DBT.

Les mathématiques ont été traitées par NAT et le texte par DBT. À l'exception des tableaux de variations, le résultat est conforme au traitement que aurait été obtenu avec NAT (pour les maths).

Si certaines expressions sont trop longues pour tenir sur une seule ligne elles doivent se terminer par un point 5. Dans ce cas repérer ces expressions, chercher le signe d'opération, se positionner avant, appuyer sur la touche F8 taper f pour arriver sur le style **force-cesure** et valider avec la touche Entrée. Le point 5 et une césure sont insérés à cet emplacement.

 $\frac{1}{4}$ Parfois le traitement par NAT pose problème, dans ce cas choisir l'enregistrement en .txt

<sup>5</sup> Dans les modèles personnalisés, le style "force-cesure" permet l'insertion manuelle du point 5 à l'emplacement choisi.

# **Partie II : Utilisation de NAT avec DBT 10.5**

DBT 10.5 ne connaît le braille 2006 qu'avec l'introduction en début de fichier du code [**vrn~256]** qui permet le traitement des degrés, des pourcentages, du point 256, conformément aux normes 2006. Il est présent dans le style initial des modèles 2006. Un problème important : **ce code est incompatible avec le braille direct**, c'est-à-dire l'utilisation des polices simbraille et braille dans le fichier word, des mathématiques issues de NAT est impossible.

## **Dans NAT**

Dans la configuration de base window-dbt10.5 le code [**vrn~256]** a été ajouté en début de document pour que les expressions comprenant des pourcentages, des degrés, des points soient transcrites de façon correcte version 2006. Par contre les expressions mathématiques seront encadrées des codes [vrn~3] en début et [vrn~256] en fin d'expression.

## **Dans DBT 10.5**

Il est nécessaire d'utiliser un modèle modifié spécifiquement pour cette utilisation. Le modèle Math pour nat g1.dxt ou Math pour nat g2.dxt ont été créés à partir de **intégral 2006.dxt** et **abrégé 2006.dxt**. Le code "**vrn~256**" du style initial a été supprimé parce qu'il ne fonctionne pas avec le braille direct. Un style "force-cesure" a été ajouté. Il permet l'insertion manuelle du point 5 en fin de ligne pour les formules qui ne peuvent tenir sur une seule ligne, à l'emplacement choisi conformément au code sur la Notation mathématique braille de janvier 2007

Ces fichiers se trouvent dans le répertoire « documents » de Nat ou sur le site à la rubrique « téléchargement »

### **Exemple**

Reproduction du fichier « testDBT.doc» disponible dans le répertoire « documents » de NAT ) ; N'oubliez pas de convertir les équations avec MathType.

Vous pouvez également tester avec le fichier « MathCollege\_styles\_mtconverti.doc » où les équations sont déjà converties.

### Mathématiques niveau primaire

I. Unités.

Quelques exemples "importants".

- 1)  $1 L = 1 dm^3$
- 2)  $43 \text{€} = 4300c$
- 3) Pourcentage : 40 %
- 4) Degré Celsius : 5 °C